# **GA-7TCSV4**

LGA1366 socket motherboard for Intel® Xeon® series processors

User's Manual

Rev. 1001

# **Copyright**

© 2010 GIGA-BYTE TECHNOLOGY CO., LTD. All rights reserved. The trademarks mentioned in this manual are legally registered to their respective owners.

# **Disclaimer**

Information in this manual is protected by copyright laws and is the property of GIGABYTE. Changes to the specifications and features in this manual may be made by GIGABYTE without prior notice. No part of this manual may be reproduced, copied, translated, transmitted, or published in any form or by any means without GIGABYTE's prior written permission.

# **Documentation Classifications**

In order to assist in the use of this product, GIGABYTE provides the following types of documentations:

- For quick set-up of the product, read the Quick Installation Guide included with the product.
- For detailed product information, carefully read the User's Manual.

For product-related information, check on our website at: http://www.gigabyte.com

# **Table of Contents**

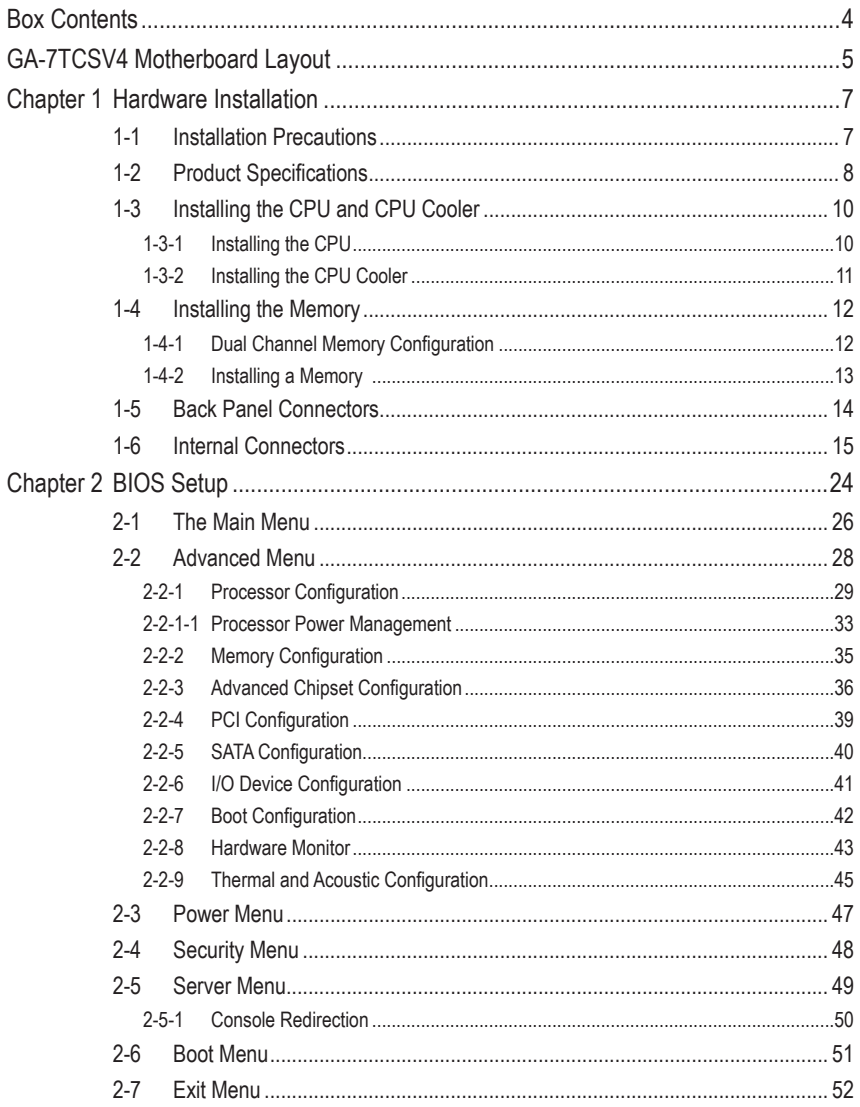

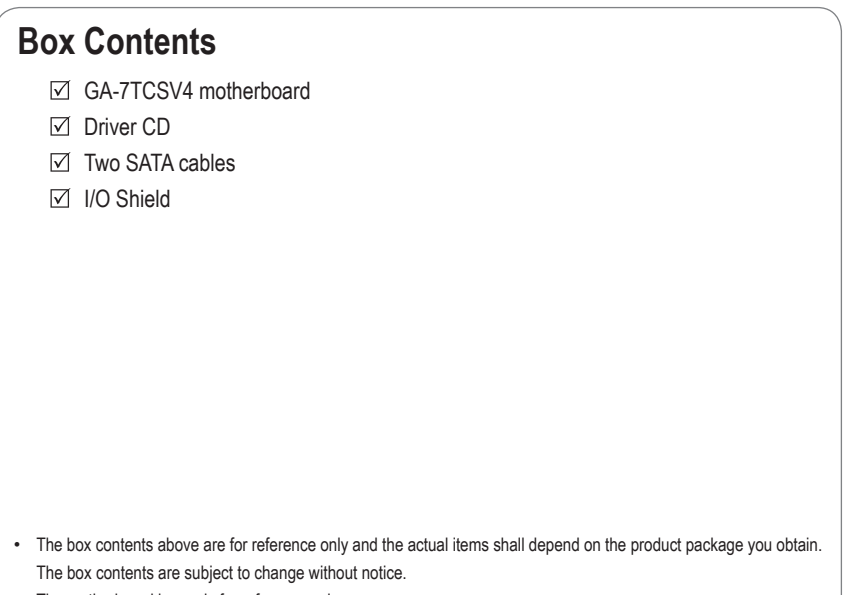

• The motherboard image is for reference only.

# **GA-7TCSV4 Motherboard Layout**

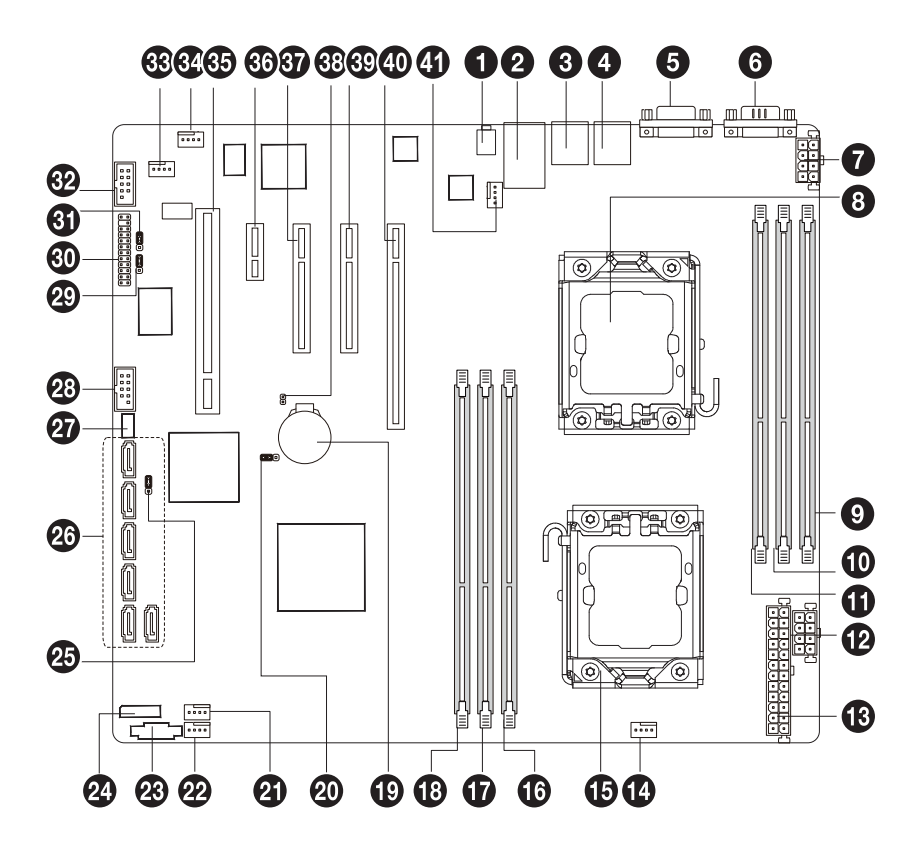

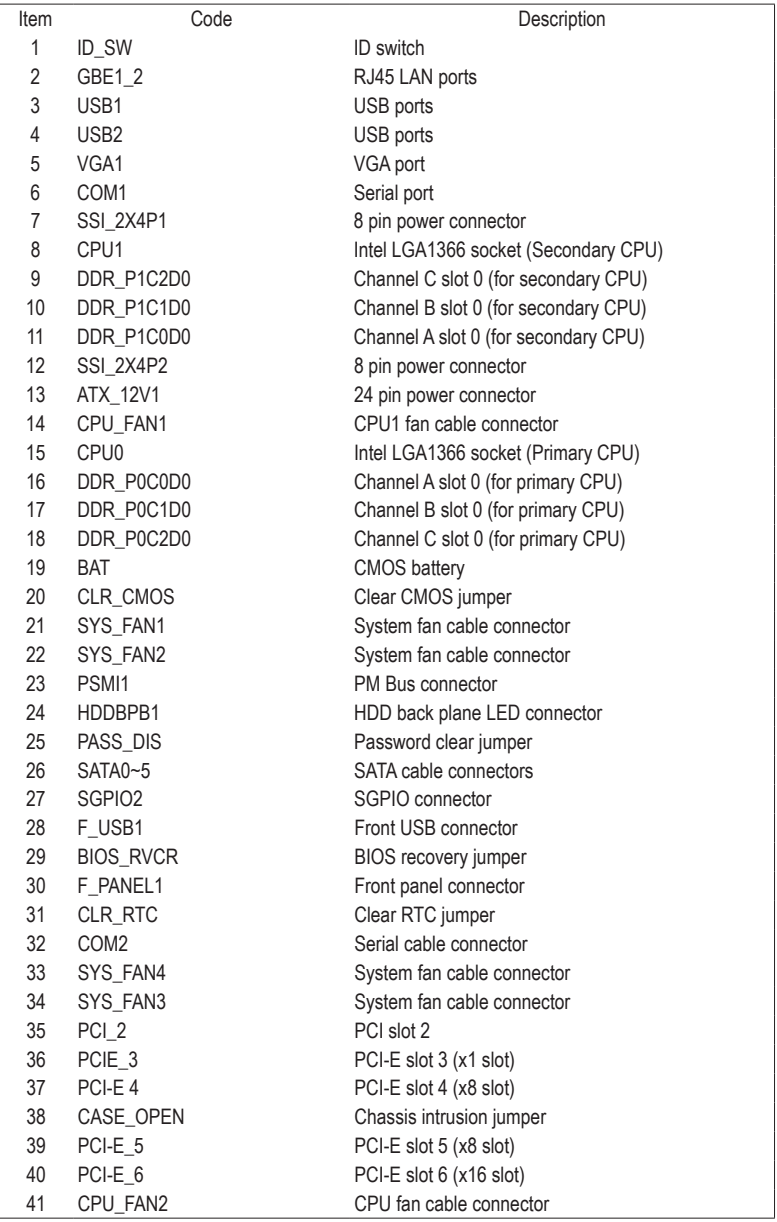

# **Chapter 1 Hardware Installation**

# **1-1 Installation Precautions**

The motherboard contains numerous delicate electronic circuits and components which can become damaged as a result of electrostatic discharge (ESD). Prior to installation, carefully read the user's manual and follow these procedures:

- • Prior to installation, do not remove or break motherboard S/N (Serial Number) sticker or warranty sticker provided by your dealer. These stickers are required for warranty validation.
- Always remove the AC power by unplugging the power cord from the power outlet before installing or removing the motherboard or other hardware components.
- When connecting hardware components to the internal connectors on the motherboard, make sure they are connected tightly and securely.
- When handling the motherboard, avoid touching any metal leads or connectors.
- It is best to wear an electrostatic discharge (ESD) wrist strap when handling electronic components such as a motherboard, CPU or memory. If you do not have an ESD wrist strap, keep your hands dry and first touch a metal object to eliminate static electricity.
- Prior to installing the motherboard, please have it on top of an antistatic pad or within an electrostatic shielding container.
- • Before unplugging the power supply cable from the motherboard, make sure the power supply has been turned off.
- Before turning on the power, make sure the power supply voltage has been set according to the local voltage standard.
- • Before using the product, please verify that all cables and power connectors of your hardware components are connected.
- • To prevent damage to the motherboard, do not allow screws to come in contact with the motherboard circuit or its components.
- • Make sure there are no leftover screws or metal components placed on the motherboard or within the computer casing.
- Do not place the computer system on an uneven surface.
- Do not place the computer system in a high-temperature environment.
- • Turning on the computer power during the installation process can lead to damage to system components as well as physical harm to the user.
- • If you are uncertain about any installation steps or have a problem related to the use of the product, please consult a certified computer technician.

# **1-2 Product Specifications**

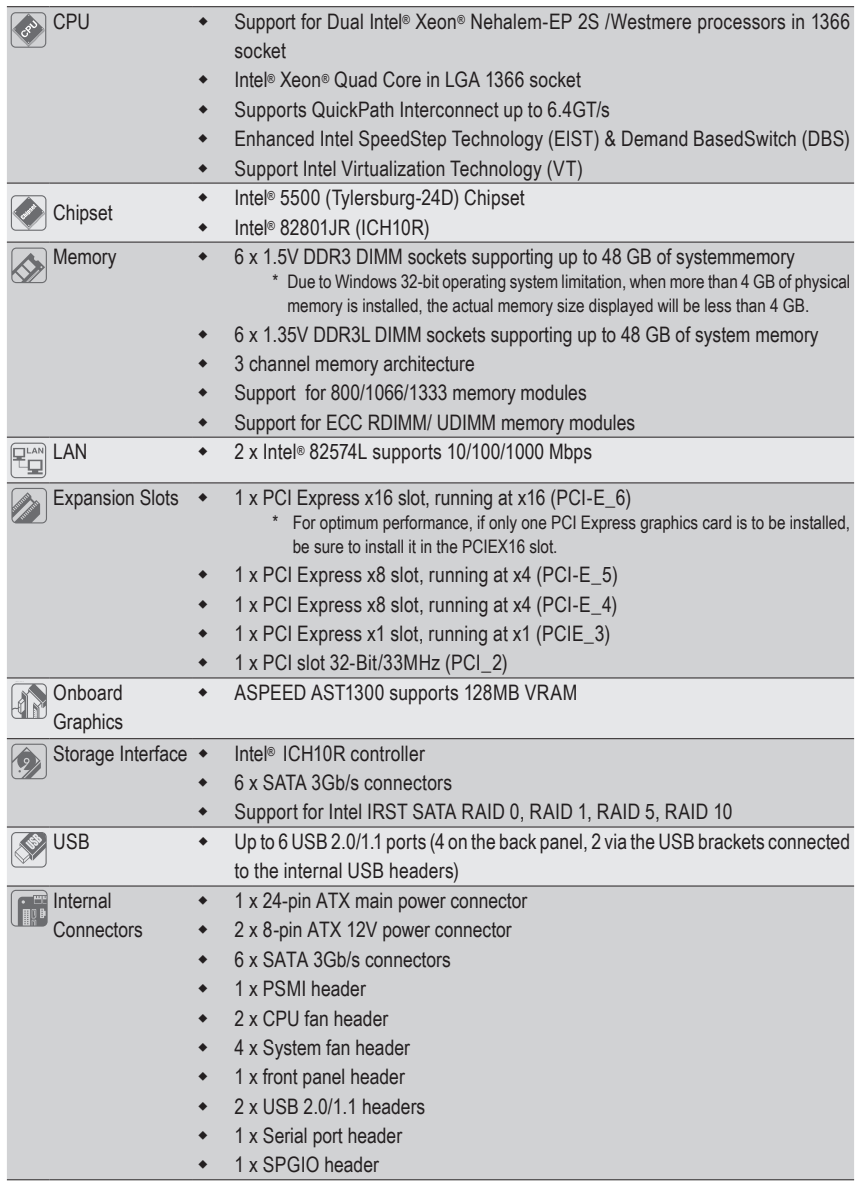

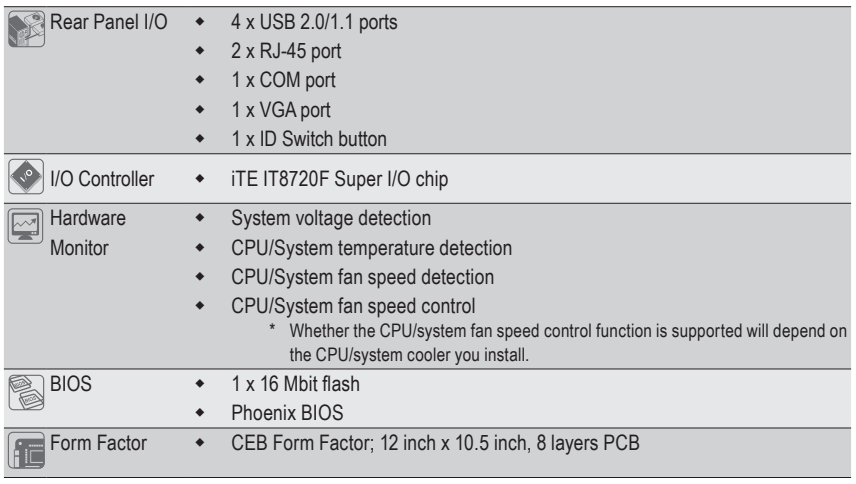

\* GIGABYTE reserves the right to make any changes to the product specifications and product-related information without prior notice.

# **1-3 Installing the CPU and CPU Cooler**

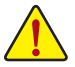

Read the following guidelines before you begin to install the CPU:

- Make sure that the motherboard supports the CPU.
	- (Go to GIGABYTE's website for the latest CPU support list.)
- Always turn off the computer and unplug the power cord from the power outlet before installing the CPU to prevent hardware damage.
- Locate the pin one of the CPU. The CPU cannot be inserted if oriented incorrectly. (Or you may locate the notches on both sides of the CPU and alignment keys on the CPU socket.)
- • Apply an even and thin layer of thermal grease on the surface of the CPU.
- Do not turn on the computer if the CPU cooler is not installed, otherwise overheating and damage of the CPU may occur.
- Set the CPU host frequency in accordance with the CPU specifications. It is not recommended that the system bus frequency be set beyond hardware specifications since it does not meet the standard requirements for the peripherals. If you wish to set the frequency beyond the standard specifications, please do so according to your hardware specifications including the CPU, graphics card, memory, hard drive, etc.

# **1-3-1 Installing the CPU**

- Step 1. Raise the metal locking lever on the socket.
- Step 2. Remove the plastic covering on the CPU socket.
- Step 3. Lift the metal cover.
- Step 4. Insert the CPU with the correct orientation. The CPU only fits in one orientation.
- Step 5. Please replace the metal cover and push the metallever back into locked position.

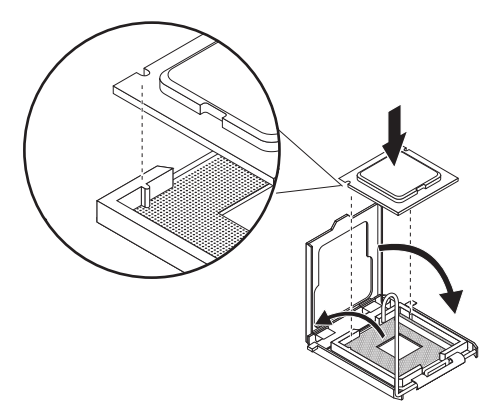

# **1-3-2 Installing the CPU Cooler**

Follow the steps below to correctly install the CPU cooler on the motherboard.

- Step 1. Attach the heat sink clip to the processor socket.
- Step 2. Secure the cooing fan with screws..
- Step 3. Connect processor fan can cable to the processor fan connector.

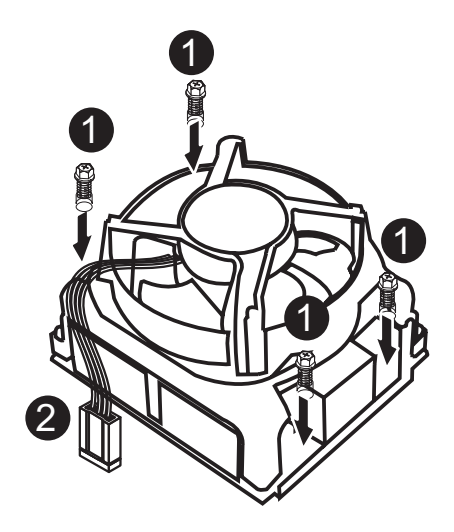

Use extreme care when removing the CPU cooler because the thermal grease/tape between the CPU cooler and CPU may adhere to the CPU. Inadequately removing the CPU cooler may damage the CPU.

# **1-4 Installing the Memory**

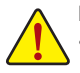

Read the following guidelines before you begin to install the memory:

Make sure that the motherboard supports the memory. It is recommended that memory of the same capacity, brand, speed, and chips be used.

(Go to GIGABYTE's website for the latest supported memory speeds and memory modules.)

- Always turn off the computer and unplug the power cord from the power outlet before installing the memory to prevent hardware damage.
- Memory modules have a foolproof design. A memory module can be installed in only one direction. If you are unable to insert the memory, switch the direction.

# **1-4-1 Dual Channel Memory Configuration**

This motherboard provides four DDR3 memory sockets and supports Dual Channel Technology. After the memory is installed, the BIOS will automatically detect the specifications and capacity of the memory. Enabling Dual Channel memory mode will double the original memory bandwidth.

The four DDR3 memory sockets are divided into two channels and each channel has two memory sockets as following:

Channel A: DDR\_P0C0D0, DDR\_P1C0D0 Channel B: DDR\_P0C1D0, DDR\_P1C1D0 Channel C: DDR\_P0C2D0, DDR\_P1C2D0

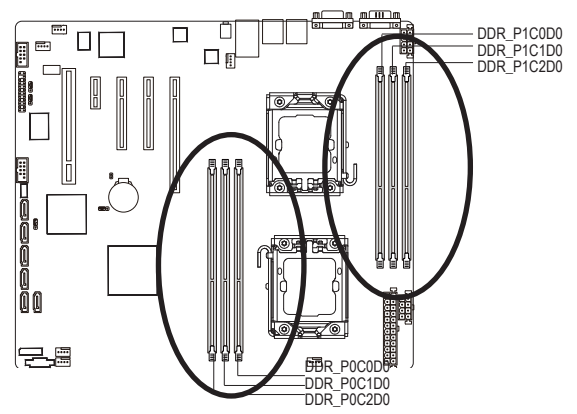

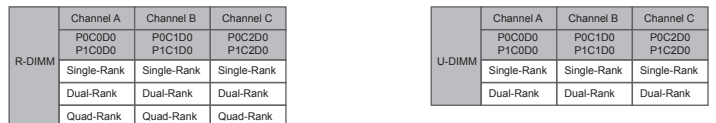

Due to CPU limitations, read the following guidelines before installing the memory in Dual Channel mode.

- 1. Dual Channel mode cannot be enabled if only one DDR3 memory module is installed.
- 2. When enabling Dual Channel mode with two or four memory modules, it is recommended that memory of the same capacity, brand, speed, and chips be used for optimum performance.

# **1-4-2 Installing a Memory**

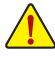

**Before installing a memory module, make sure to turn off the computer and unplug the power cord from the power outlet to prevent damage to the memory module. Be sure to install DDR3 DIMMs on this motherboard.** 

#### **Installation Step:**

- Step 1. Insert the DIMM memory module vertically into the DIMM slot, and push it down.
- Step 2. Close the plastic clip at both edges of the DIMM slots to lock the DIMM module.
- Note: For dual-channel operation, DIMMs must be installed in matched pairs.
- Step 3. Reverse the installation steps when you wish to remove the DIMM module.

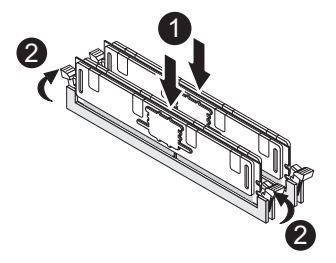

# **1-5 Back Panel Connectors**

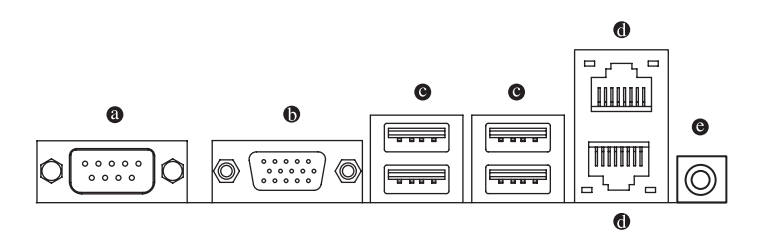

# **Serial Port**

Connects to serial-based mouse or data processing devices.

#### **Video Port**

The video in port allows connect to video in, which can also apply to video loop thru function.

## **USB 2.0/1.1 Port**

The USB port supports the USB 2.0/1.1 specification. Use this port for USB devices such as a USB keyboard/mouse, USB printer, USB flash drive and etc.

## **RJ-45 LAN Port**

The Gigabit Ethernet LAN port provides Internet connection at up to 1 Gbps data rate. The following describes the states of the LAN port LEDs.

#### **ID Switch Button**

This button provide the selected unit idenfication function.

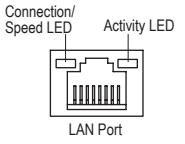

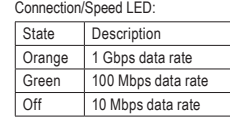

Activity LED:

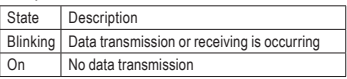

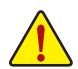

- When removing the cable connected to a back panel connector, first remove the cable from your device and then remove it from the motherboard.
- When removing the cable, pull it straight out from the connector. Do not rock it side to side to prevent an electrical short inside the cable connector.

# **1-6 Internal Connectors**

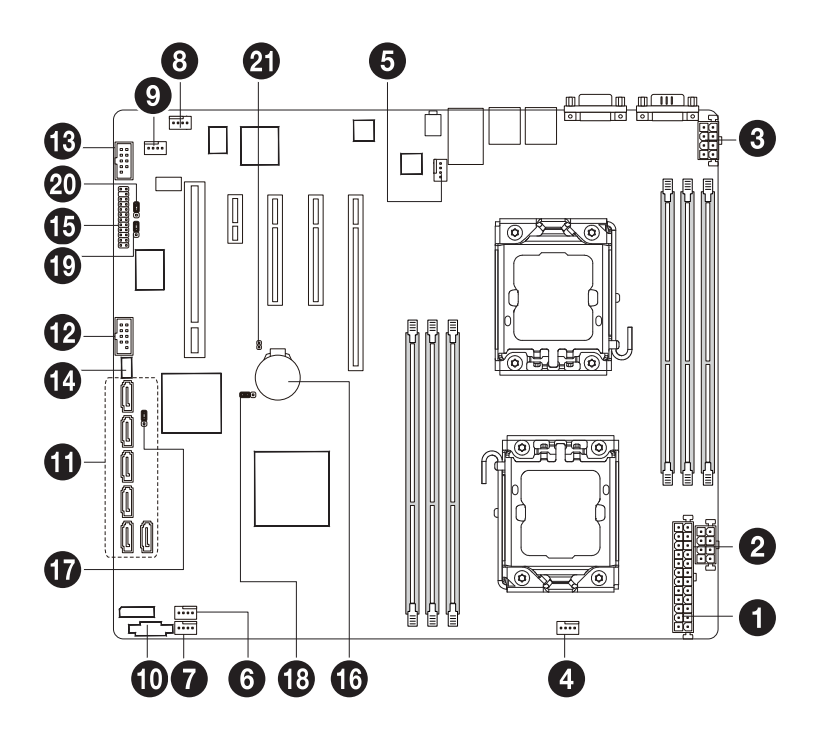

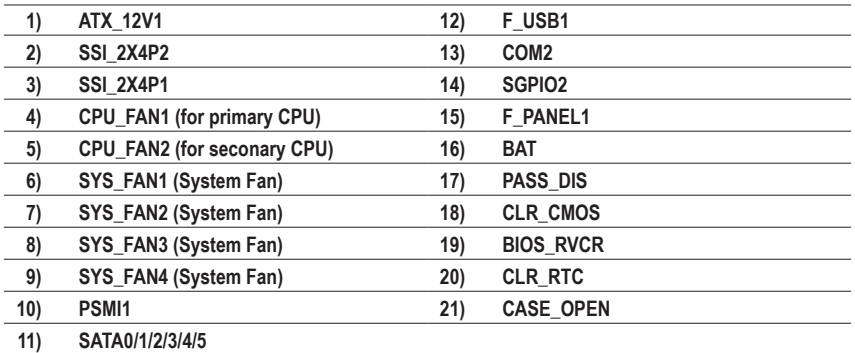

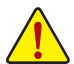

Read the following guidelines before connecting external devices:

First make sure your devices are compliant with the connectors you wish to connect.

- Before installing the devices, be sure to turn off the devices and your computer. Unplug the power cord from the power outlet to prevent damage to the devices.
- After installing the device and before turning on the computer, make sure the device cable has been securely attached to the connector on the motherboard.

# **1/2/3) ATX\_12V1/SSI\_2X4P1/SSI\_2X4P1**

# **(2x4 12V Power Connector and 2x12 Main Power Connector)**

With the use of the power connector, the power supply can supply enough stable power to all the components on the motherboard. Before connecting the power connector, first make sure the power supply is turned off and all devices are properly installed. The power connector possesses a foolproof design. Connect the power supply cable to the power connector in the correct orientation. The 12V power connector mainly supplies power to the CPU. If the 12V power connector is not connected, the computer will not start.

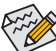

 $\approx$  To meet expansion requirements, it is recommended that a power supply that can withstand high power consumption be used (500W or greater). If a power supply is used that does not provide the required power, the result can lead to an unstable or unbootable system.

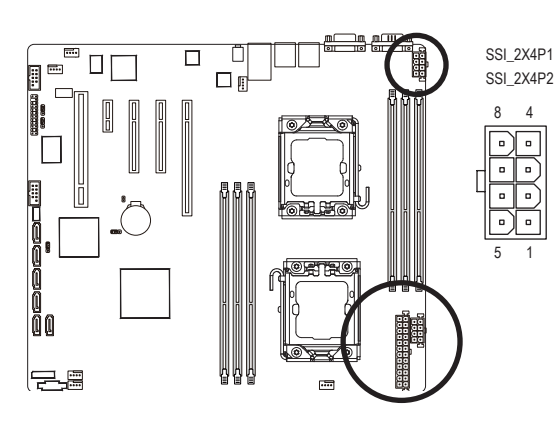

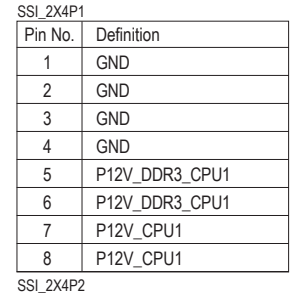

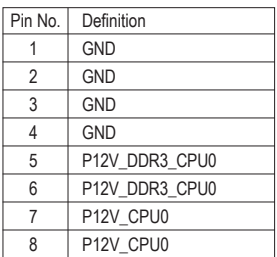

ATX\_12V1

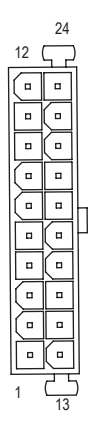

#### ATX\_12V1

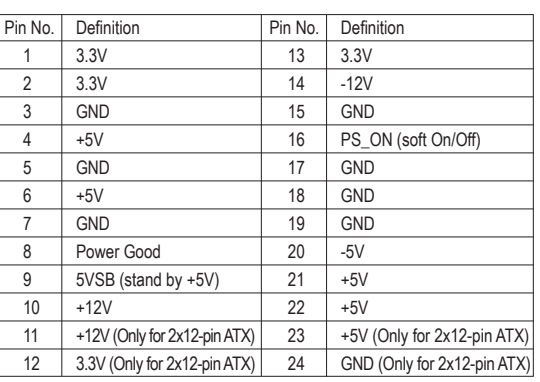

# **4/5/6/7/8/9) CPU\_FAN1/CPU\_FAN2/SYS\_FAN1/SYS\_FAN2/SYS\_FAN3/SYS\_FAN4**

# **(CPU Fan/System Fan Headers)**

The motherboard has a 4-pin CPU fan header (CPU\_FAN1/2), a 4-pin (FAN4) system fan headers. Most fan headers possess a foolproof insertion design. When connecting a fan cable, be sure to connect it in the correct orientation (the black connector wire is the ground wire). The motherboard supports CPU fan speed control, which requires the use of a CPU fan with fan speed control design. For optimum heat dissipation, it is recommended that a system fan be installed inside the chassis.

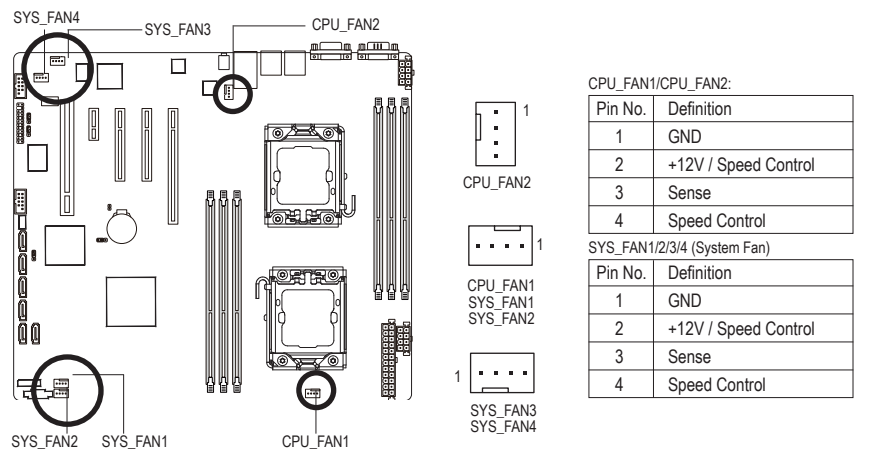

- Be sure to connect fan cables to the fan headers to prevent your CPU and system from overheating. Overheating may result in damage to the CPU or the system may hang.
- These fan headers are not configuration jumper blocks. Do not place a jumper cap on the headers.

#### **10) PSMI1 (Power management connector)**

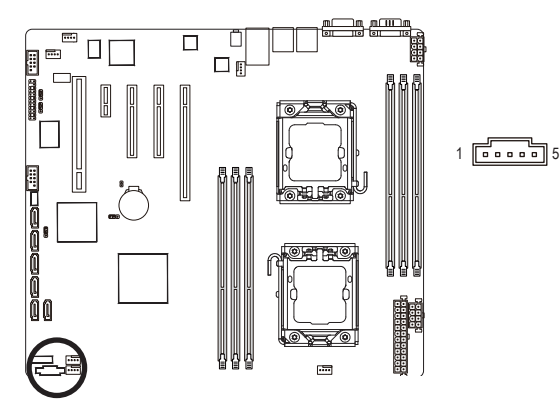

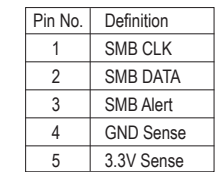

# **11) SATA0/1/2/3/4/5 (SATA 3Gb/s Connectors)**

The SATA connectors conform to SATA 3Gb/s standard and are compatible with SATA 1.5Gb/s standard. Each SATA connector supports a single SATA device.

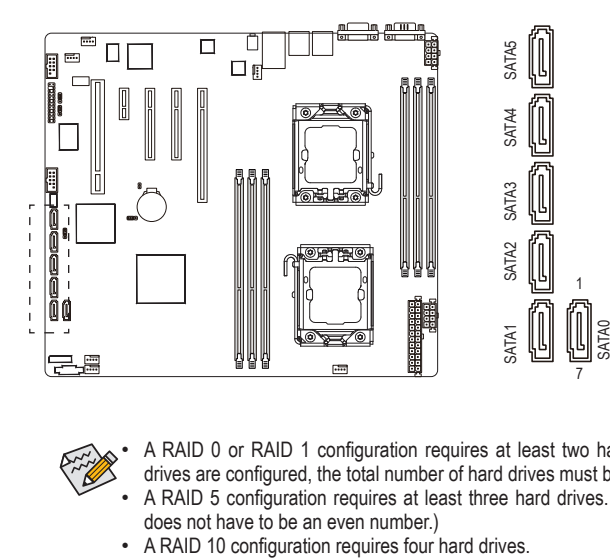

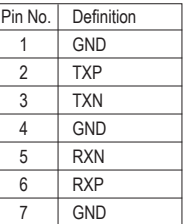

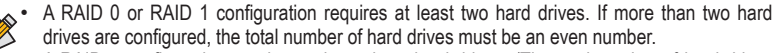

- A RAID 5 configuration requires at least three hard drives. (The total number of hard drives does not have to be an even number.)<br>• A RAID 10 configuration requires four hard drives.
- 
- (Note) When a RAID configuration is built across the SATA 3Gb/s channels, the system performance of the RAID configuration may vary depends on the devices are connected.

# **12) F\_USB1 (USB Headers)**

The headers conform to USB 2.0/1.1 specification. Each USB header can provide two USB ports via an optional USB bracket. For purchasing the optional USB bracket, please contact the local dealer.

1 2

 $9 - 10$ 

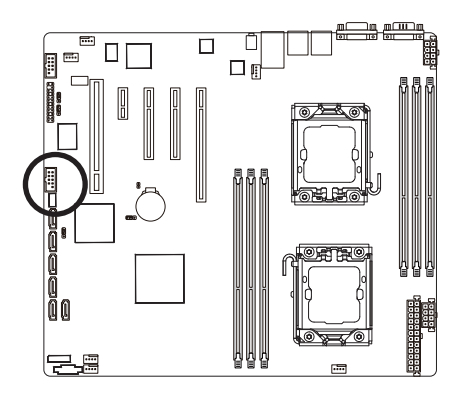

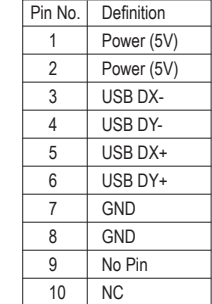

When the system is in S4/S5 mode, only the USB ports routed to the F\_USB1 header can support the ON/OFF Charge function.

# **13) COM2 (Serial Port Header)**

The COM header can provide one serial port via an optional COM port cable. For purchasing the optional COM port cable, please contact the local dealer.

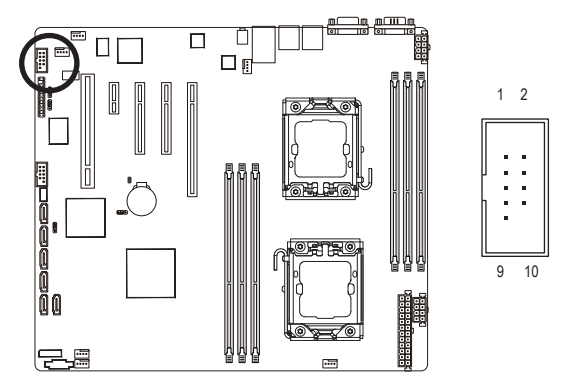

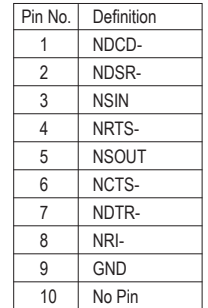

# **14) SGPIO2 (SGPIO Header)**

SGPIO is stands for Serial General Purpose Input/Output which is a 4-signal (or 4-wire) bus used between a Host Bus Adapter (HBA) and a backplane. Out of the 4 signals, 3 are driven by the HBA and 1 is driven by the backplane. Typically, the HBA is a storage controller located inside a server, desktop, rack or workstation computer that interfaces with Hard disk drives (HDDs) to store and retrieve data.

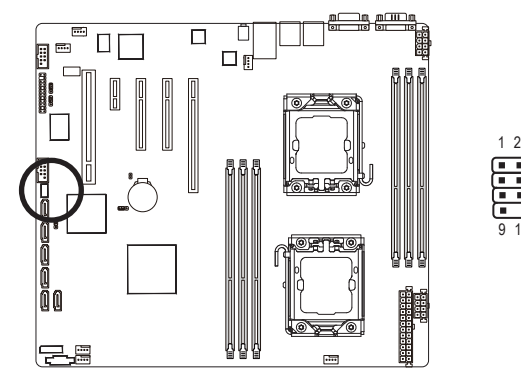

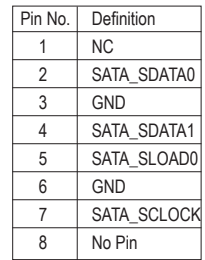

# **15) F\_PANEL1 (Front Panel Header)**

Connect the power switch, reset switch, speaker, chassis intrusion switch/sensor and system status indicator on the chassis to this header according to the pin assignments below. Note the positive and negative pins before connecting the cables.

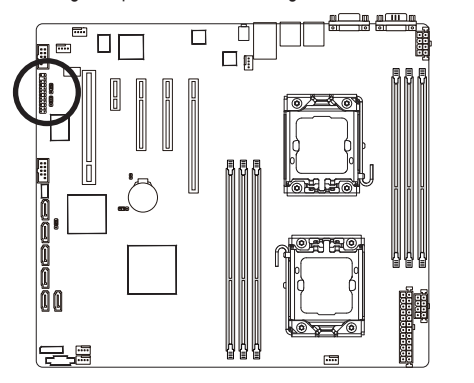

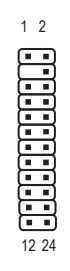

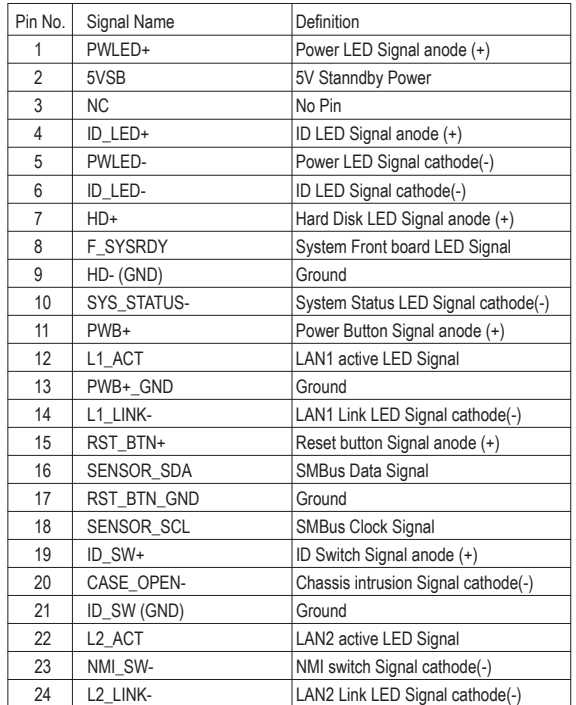

 $\mathcal{L}$  The front panel design may differ by chassis. A front panel module mainly consists of power  $\%$  switch, reset switch, power LED, hard drive activity LED, speaker and etc. When connecting your chassis front panel module to this header, make sure the wire assignments and the pin assignments are matched correctly.

# **16) BAT (Battery)**

The battery provides power to keep the values (such as BIOS configurations, date, and time information) in the CMOS when the computer is turned off. Replace the battery when the battery voltage drops to a low level, or the CMOS values may not be accurate or may be lost.

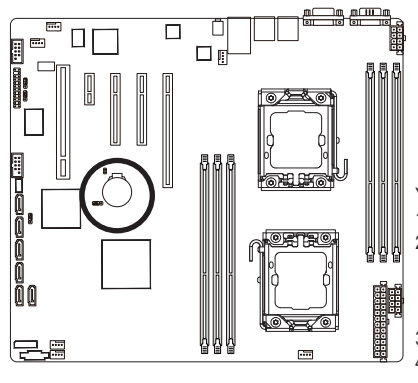

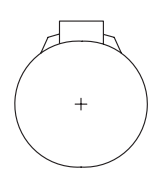

You may clear the CMOS values by removing the battery:

- 1. Turn off your computer and unplug the power cord.
- 2. Gently remove the battery from the battery holder and wait for one minute. (Or use a metal object like a screwdriver to touch the positive and negative terminals of the battery holder, making them short for 5 seconds.)
- 3. Replace the battery.
- 4. Plug in the power cord and restart your computer.
- Always turn off your computer and unplug the power cord before replacing the battery.
	- Replace the battery with an equivalent one. Danger of explosion if the battery is replaced with an incorrect model.
	- Contact the place of purchase or local dealer if you are not able to replace the battery by yourself or uncertain about the battery model.
	- When installing the battery, note the orientation of the positive side (+) and the negative side (-) of the battery (the positive side should face up).
	- Used batteries must be handled in accordance with local environmental regulations.

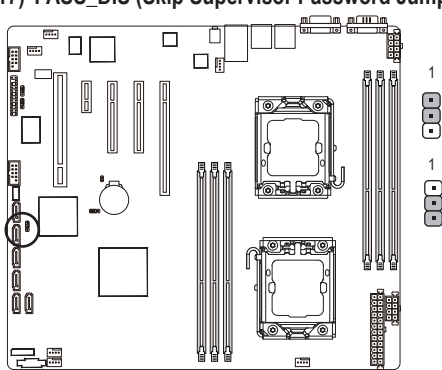

# **17) PASS\_DIS (Skip Supervisor Password Jumper)**

- 1-2 Close: Normal operation. (Default setting)
- 2-3 Close: Skip supervisor password.

# **18) CLR\_CMOS (Clearing CMOS Jumper)**

Use this jumper to clear the CMOS values (e.g. date information and BIOS configurations) and reset the CMOS values to factory defaults. To clear the CMOS values, place a jumper cap on the two pins to temporarily short the two pins or use a metal object like a screwdriver to touch the two pins for a few seconds.

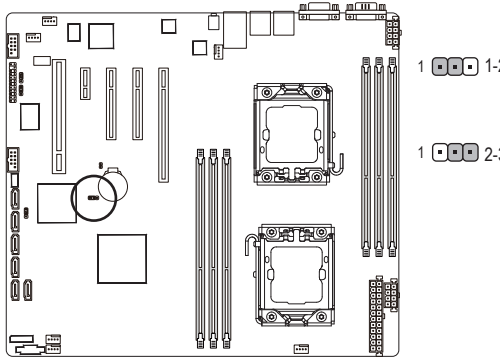

- 1 **DED** 1-2 Close: Normal operation (Default setting)
- 1 2-3 Close: Clear CMOS data

- Always turn off your computer and unplug the power cord from the power outlet before clearing the CMOS values.
	- After clearing the CMOS values and before turning on your computer, be sure to remove the jumper cap from the jumper. Failure to do so may cause damage to the motherboard.
	- After system restart, go to BIOS Setup Exit menu and load factory defaults (select **Load Setup Default**) or manually configure the BIOS settings (refer to Chapter 2, "BIOS Setup," for BIOS configurations).

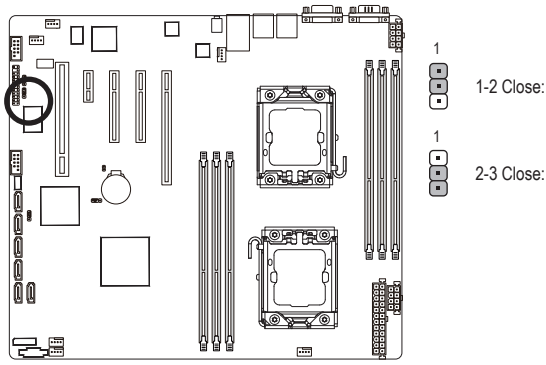

# **19) BIOS\_RVCR (BIOS Recovery Jumper)**

- 1-2 Close: Normal operation. (Default setting)
- 2-3 Close: BIOS recovery mode.

**20) CLR\_RTC (Clearing RTC Jumper)**

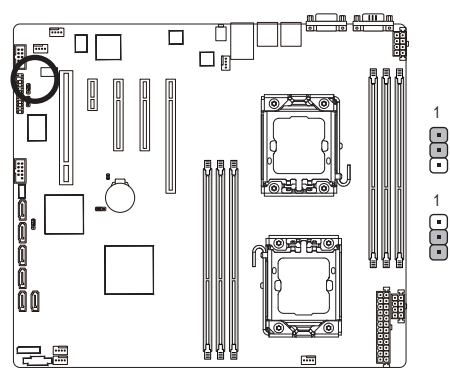

- 1-2 Close: Normal operation. (Default setting)
- 2-3 Close: Clear RTC status.

**21) CASE\_OPEN (Chassis intrustion Jumper)**

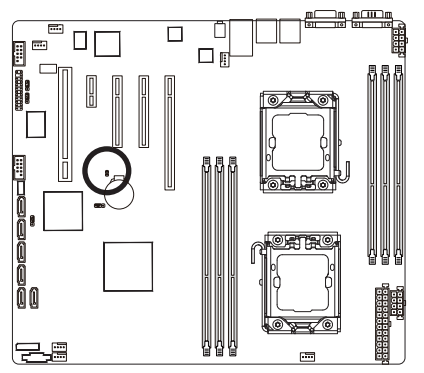

- Open: Normal operation (Default setting)
- Close: Enable chassis intrusion alter.

# **Chapter 2 BIOS Setup**

BIOS (Basic Input and Output System) records hardware parameters of the system in the NVRAM on the motherboard. Its major functions include conducting the Power-On Self-Test (POST) during system startup, saving system parameters and loading operating system, etc. BIOS includes a BIOS Setup program that allows the user to modify basic system configuration settings or to activate certain system features.

To access the BIOS Setup program, press the <F2> key during the POST when the power is turned on. To see more advanced BIOS Setup menu options, you can press <Ctrl> + <F1> in the main menu of the BIOS Setup program.

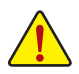

- BIOS flashing is potentially risky, if you do not encounter problems of using the current BIOS version, it is recommended that you don't flash the BIOS. To flash the BIOS, do it with caution. Inadequate BIOS flashing may result in system malfunction.
- It is recommended that you not alter the default settings (unless you need to) to prevent system instability or other unexpected results. Inadequately altering the settings may result in system's failure to boot. If this occurs, try to clear the CMOS values and reset the board to default values. (Refer to the "Load Optimized Defaults" section in this chapter or introductions of the battery/ clearing CMOS jumper in Chapter 1 for how to clear the CMOS values.)

# **BIOS Setup Program Function Keys**

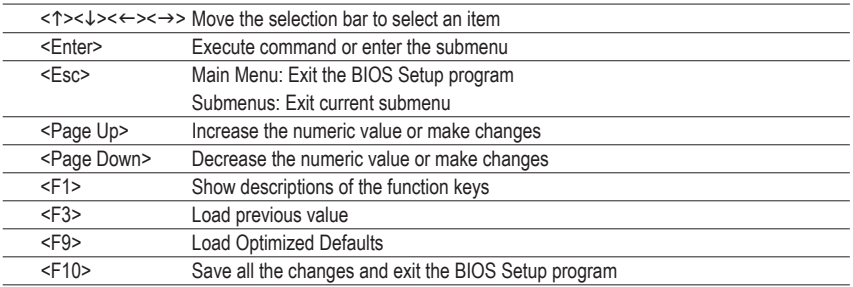

# **Main**

This setup page includes all the items in standard compatible BIOS.

# **Advanced**

This setup page includes all the items of AMI BIOS special enhanced features. (ex: Automatically configure hard disk parameters.)

# **Power**

Use this menu to configure all the power-saving functions.

# **Security**

Change, set, or disable supervisor and user password. Configuration supervisor password allows you to restrict access to the system and BIOS Setup.

A supervisor password allows you to make changes in BIOS Setup.

A user password only allows you to view the BIOS settings but not to make changes.

# **Server**

Server additional features enabled/disabled setup menus.

# **Boot**

This setup page provides items for configuration of boot sequence.

# **Exit**

Save all the changes made in the BIOS Setup program to the NVRAM and exit BIOS Setup. (Pressing <F10> can also carry out this task.)

Abandon all changes and the previous settings remain in effect. Pressing <Y> to the confirmation message will exit BIOS Setup. (Pressing <Esc> can also carry out this task.)

# **2-1 The Main Menu**

Once you enter the BIOS Setup program, the Main Menu (as shown below) appears on the screen. Use arrow keys to move among the items and press <Enter> to accept or enter other sub-menu.

#### **Main Menu Help**

The on-screen description of a highlighted setup option is displayed on the bottom line of the Main Menu.

#### **Submenu Help**

While in a submenu, press <F1> to display a help screen (General Help) of function keys available for the menu. Press <Esc> to exit the help screen. Help for each item is in the Item Help block on the right side of the submenu.

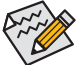

 $\sim$  If you do not find the settings you want in the Main Menu or a submenu, press <F1> to access more advanced options.

- When the system is not stable as usual, select the **Load Setup Default** item to set your system to its defaults.
- The BIOS Setup menus described in this chapter are for reference only and may differ by BIOS version.

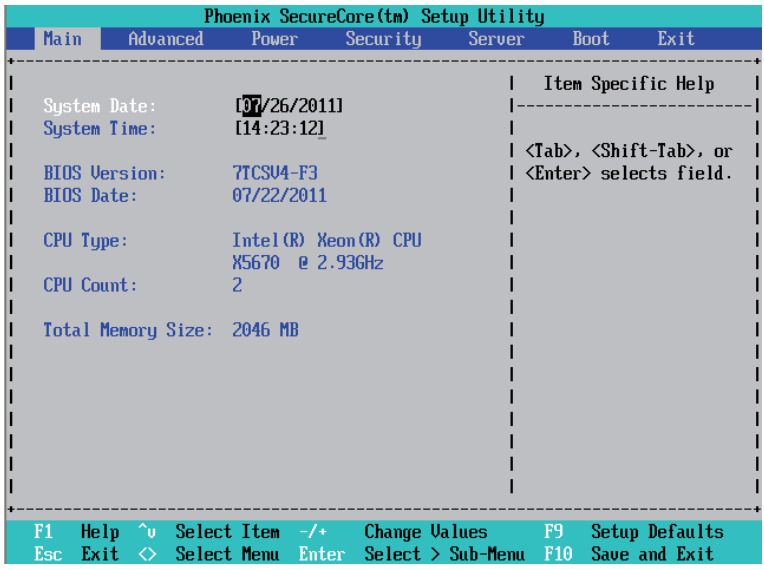

# **System Date**

Set the date following the weekday-month-day- year format.

# **System Time**

Set the system time following the hour-minute- second format.

# **BIOS Version**

Display version number of the BIOS setup utility.

# **BIOS Date**

Displays the date when the BIOS setup utility was created.

## **Processor Information:**

# **CPU Type / CPU Count**

Displays the technical specifications for the installed processor.

# **Total Memory Size**

Determines how much total memory is present during the POST.

# **2-2 Advanced Menu**

The Advanced menu display submenu options for configuring the function of various hardware components. Select a submenu item, then press Enter to access the related submenu screen.

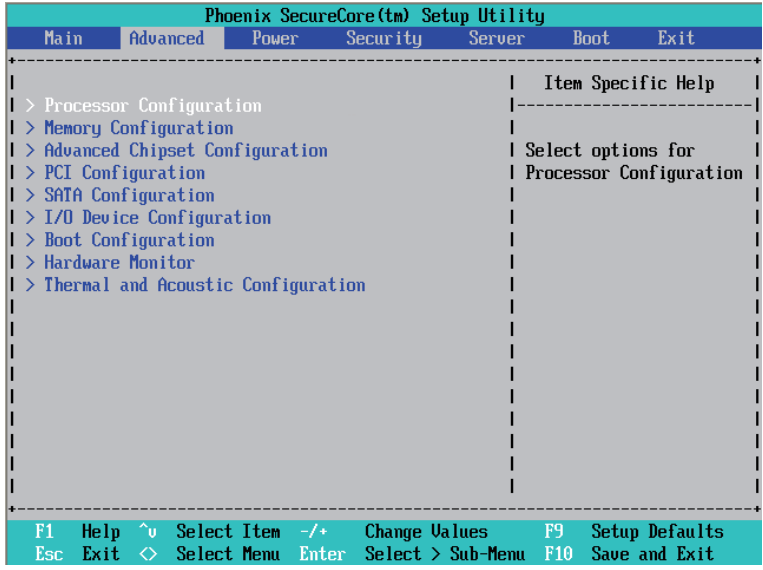

# **2-2-1 Processor Configuration**

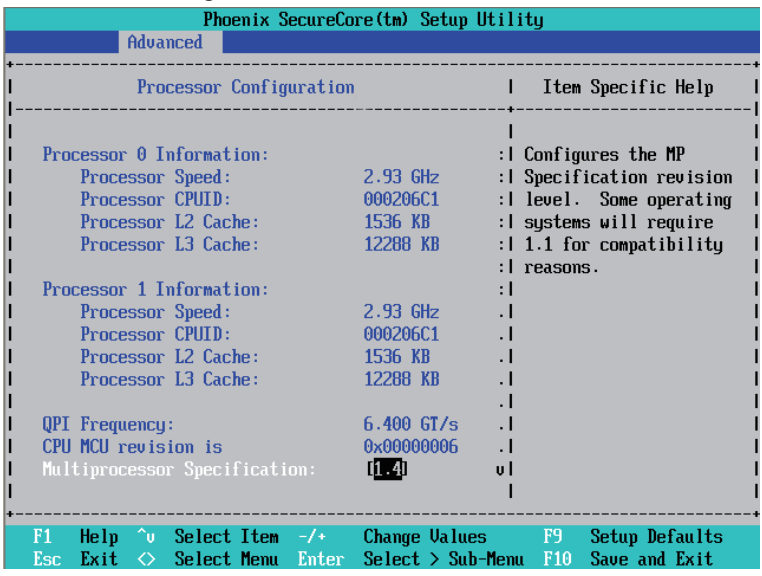

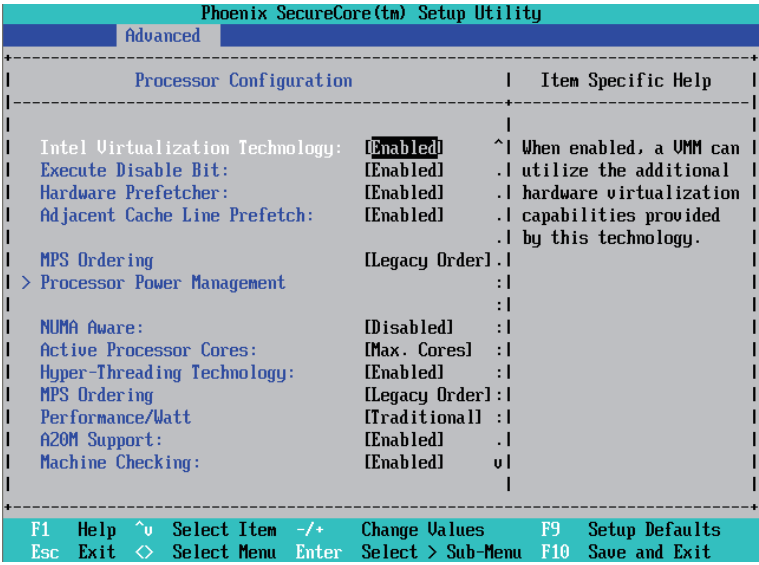

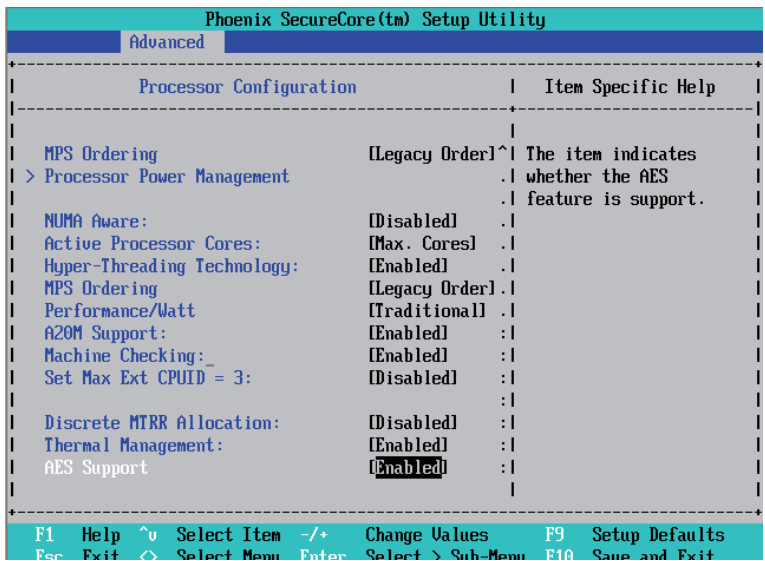

# **Processor Information**

# **CPU Speed**

The processor speed is the speed at which a microprocessor executes instructions. Clock speeds are expressed in megahertz (MHz), with 1 MHz being equal to 1 million cycles per second. The faster the clock, the more instructions the CPU can execute per second.

#### **CPUID**

Displays Processor ID information.

## **Processor L2 Cache**

Display the information of L2 Cache per Core.

#### **Processor L3 Cache**

Display the information of total L3 Cache per socket.

# **QPI Frequency**

Display Processor QPI information.

# **CPU MCU revision**

Display CPU MCU revision.

# **Multiprocessor Specification**

This option allows user to configure the multiprocessor(MP) specification revision level.Some operating system will require 1.1 for compatibility reasons. Options available: 1.1/1.4. Default setting is **1.4**.

# **Intel Virtualization Technology**

Select whether to enable the Intel Virtualization Technology function. VT allows a single platform to run multiple operating systems in independent partitions.

Options available: Enabled/Disabled. Default setting is **Enabled**.

# **Execute Disable Bit**

When this item enabled, the processor prevents the execution of code in data-only memory pages. This provides some protection against buffer overflow attacks. Options available: Enabled/Disabled. Default setting is **Enabled**.

## **Hardware Prefetcher**

Select whether to enable the speculative prefetch unit of the processor. Options available: Enabled/Disabled. Default setting is **Enabled**.

# **Adjacent Cache Line Prefetch**

When enabled, cache lines are fetched in pairs. When disabled, only the required cache line is fetched. Options available: Enabled/Disabled. Default setting is **Enabled**.

# **MPS Ordering**

The legacy ordering should be used for Windows 2000 or eariler operaying systems. Themodern ordering should be used for Windows XP or a later operating systems.

Options available: Legacy Order/Modern Order. Default setting is **Legacy Order**.

# **NUMA Aware**

Enable/disable NUMA Aware function.

Options available: Enabled/Disabled. Default setting is **Enabled**

# **Active Processor Cores (Note)**

Allows you to determine whether to enable all CPU cores. Options available: All/1/2/3. Default setting is **All**.

# **Hyper Threading Technology**

The Hyper Threading Technology allows a single processor to execute two or more separate threads concurrently. When hyper-threading is enabled, multi-threaded software applications can execute their threads, thereby improving performance. Options available: Enabled/Disabled. Default setting is **Enabled**. Options available: All/1/2/3. Default setting is **All**.

# **Performance/Watt**

**TRD** 

Options available: Traditional. Default setting is **Traditional**.

# **AS20M Support**

Enable/disable AS20M Support function.

Options available: Enabled/Disabled. Default setting is **Enabled**.

## **Machine Checking**

Enable/disable Machine checking function. Options available: Enabled/Disabled. Default setting is **Enabled**.

# **Set Max Ext CPUID=3**

When enable this item, the processor will limit the maximum CPUID input value to 03h, even if processor supports a higher CPUID input value.

Options available: Enabled/Disabled. Default setting is **Disabled**.

#### **Discrete MTRR Allocation**

Enable/Disable Discrete MTRR Allocation. Options available: Enabled/Disabled. Default setting is **Disabled**.

# **Thermal Management**

Enable/Disable processor thermal management function . Options available: Enabled/Disabled. Default setting is **Enabled**.

# **AES Support**

Enable/Disable Advanced Encryption Standard (AES) support . Options available: Enabled/Disabled. Default setting is **Enabled**.

<sup>(</sup>Note) This item is present only if you install a CPU that supports this feature. For more information about Intel CPUs' unique features, please visit Intel's website.

# **2-2-1-1 Processor Power Management**

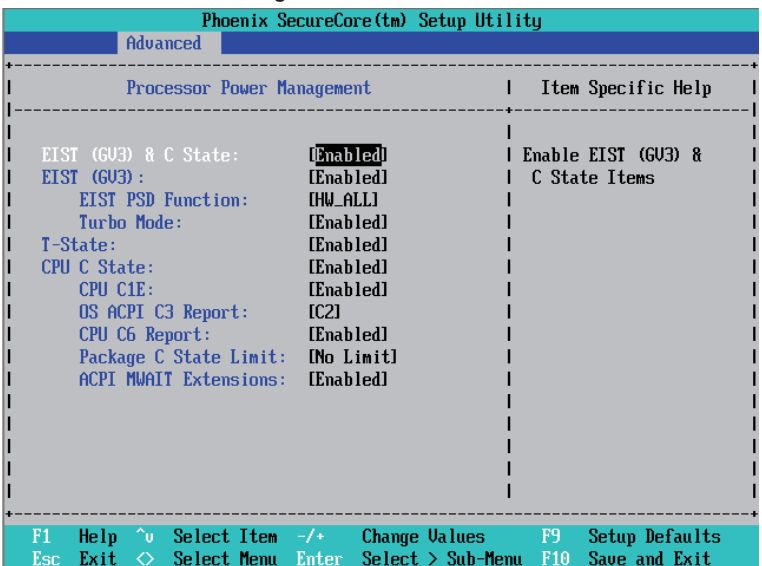

#### **EIST (GV3) & C State**

Conventional Enhanced Intel SpeedStep Technology (EIST) switches both voltage and frequency in tandem between high and low levels in response to processor load.

This allows user to configure EIST (GV3) & C State.

Options available: Enabled/Disabled. Default setting is **Enabled**.

# **EIST (GV3)**

Enable/Disable EIST (GV3).

Options available: Enabled/Disabled. Default setting is **Enabled**.

#### **EIST PSD Function**

In HW\_ALL mode, the processor hardware is responsible for coordinating the P-state among logical processors dependencies. The OS is responsible for keeping the P-state request up to date on all logical processors.

In SW\_ALL mode, the OS Power Manager is responsible for coordinating the P-state among logical processors with dependencies and must initiate the transition on all of those Logical Processors. In SW\_ANY mode, the OS Power Manager is responsible for coordinating the P-state among logical processors with dependencies and may initiate the transition on any of those Logical Processors. Options available: HW\_ALL/SW\_ALL/SW\_ANY. Default setting is **HW\_ALL**.

#### **Turbo Mode**

When this feature is enabled, the processor can dynamically overclock one or two of its four processing cores to improve performance with applications that are not multi-threaded or optimized for quad-core processors.

Options available: Enabled/Disabled. Default setting is **Enabled**

## **T State**

Enable/Disable T State support .

Options available: Enabled/Disabled. Default setting is **Enabled**.

# **CPU C1E (CPU Enhanced Halt) (Note)**

Enables or disables Intel CPU Enhanced Halt (C1E) function, a CPU power-saving function in system halt state. When enabled, the CPU core frequency and voltage will be reduced during system halt state to decrease power consumption.

Options available: Enabled/Disabled. Default setting is **Enabled**.

# **OS ACPI C3 Report**

Configure the state for the processor core C3 state. Options available: C2/C3/Disabled. Default setting is **C2**.

# **CPU C6 Support (Note)**

Allows you to determine whether to let the CPU enter C6 mode in system halt state. When enabled, the CPU core frequency and voltage will be reduced during system halt state to decrease power consumption. The C6 state is a more enhanced power-saving state than C1. **Auto** lets the BIOS automatically configure this setting.

Options available: Enabled/Disabled. Default setting is **Enabled**.

#### **Package C State Limit**

Configure state for the C-State package limit.

Options available: C0/C1/C6/C7/No Limit. Default setting is **No Limit**.

# **ACPI MWAIT Extensions**

When this item enabled, CST using MWAIT extension isenabled for OSPM use. Options available: Enabled/Disabled. Default setting is **Enabled**.

# **2-2-2 Memory Configuration**

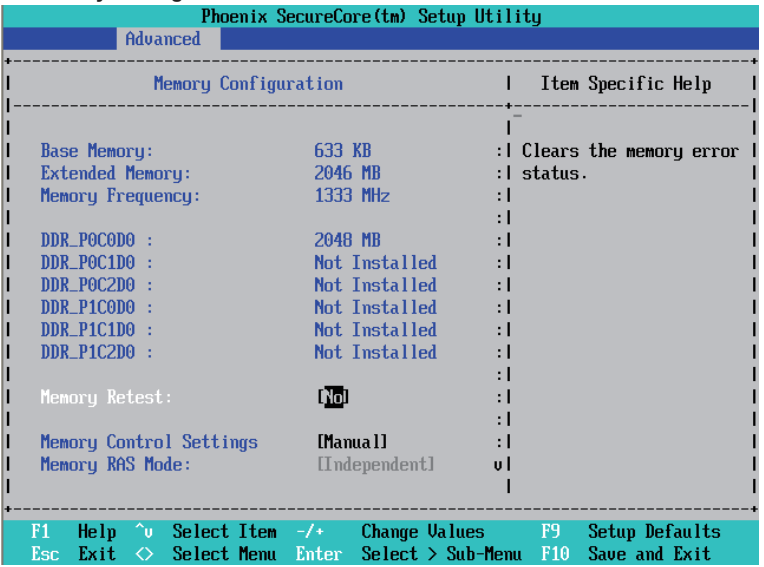

# **Base Memory/ Extended Memory/ Memory Frequency**

Total size of system memory detected during POST.

# **DIMM Group:**

# **DDR\_P0C0D0/DDR\_P0C1D0/DDR\_P0C2D0/DDR\_P1C0D0/DDR\_P1C1D0/DDR\_P1C2D0 Status**

The size of memory installed on each of the DDR3 slots.

# **Memory Reset**

Select whether to delete the historical memory data log. System memory will be retested on the next boot-up.

Options available: Yes/No. Default setting is **No**.

# **Memory Control Setting**

Select 'Manual' will pops up sub-menu for configuration. Options available: Manual/Auto. Default setting is **Auto**.

# **2-2-3 Advanced Chipset Configuration**

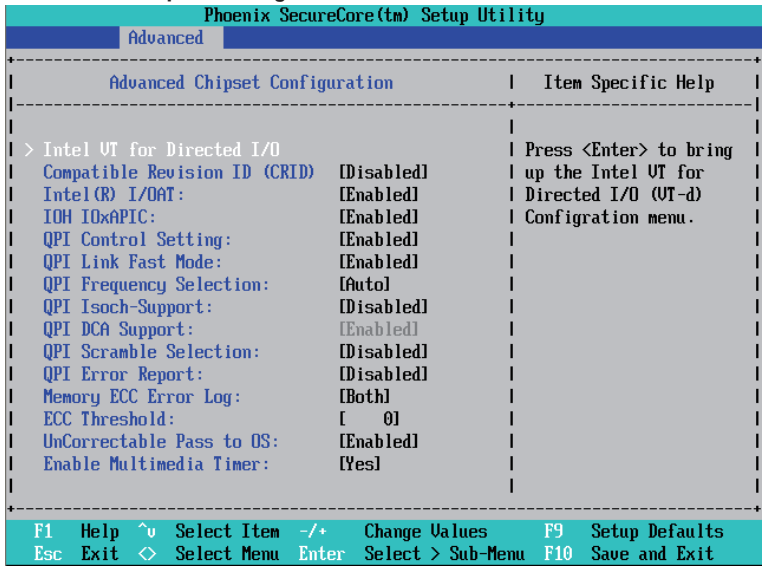

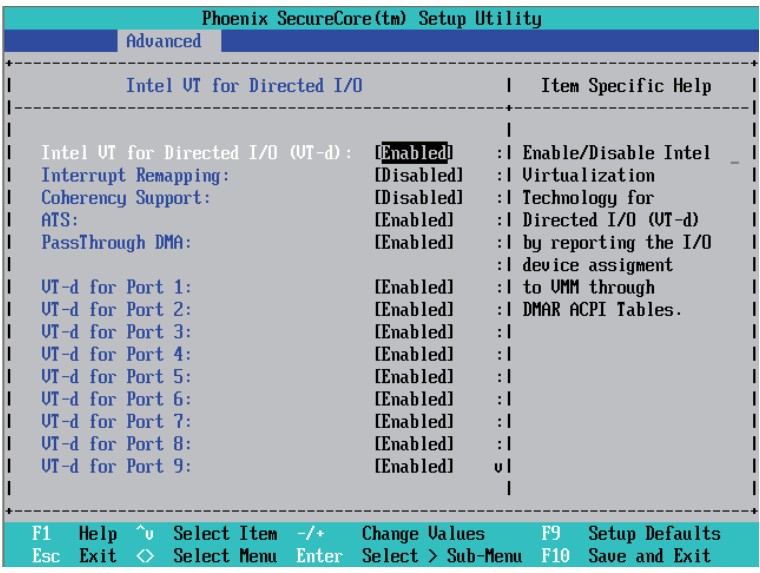

# **Intel VT for Directed I/O**

# **Interrupt Remapping**

Enable/ Disable Interrupt Remapping. Options available: Enabled/Disabled. Default setting is **Disabled**.

# **Coherency Support**

Enable/ Disable Coherency Support. Options available: Enabled/Disabled. Default setting is **Disabled**.

# **ATS**

Enable/ Disable ATS Support. Options available: Enabled/Disabled. Default setting is **Enabled**.

# **PassThrough DMA**

Enable/ Disable PassThrough DMA. Options available: Enabled/Disabled. Default setting is **Enabled**.

# **VT-d for Port1~Port 10**

Enable/ Disable VT-d support for Port 1~Port 10 ports through ATSR structures in ACPI Tables. Options available: Enabled/Disabled. Default setting is **Enabled**.

# **Compatible Revision ID (CRID)**

Enable/Disable Compatible Revision ID (CRID). Options available: Enabled/Disabled. Default setting is **Disabled**.

# **Intel (R) I/OAT**

Enable/Disable configuration mapped accesses to the I/OAT configuration sapce. Options available: Enabled/Disabled. Default setting is **Enabled**.

# **IOH IOxPAIC**

Enable/Disable IOH IOxPAIC function.

Options available: Enabled/Disabled. Default setting is **Enabled**.

# **QPI Control Setting**

Enable/Disable QPI Cpntrol Setting. Options available: Enabled/Disabled. Default setting is **Enabled**.

# **QPI Link Fast Mode**

Enable/Disable QPI Link Fast Mode. Options available: Enabled/Disabled. Default setting is **Enabled**.

# **QPI Frequency Selection**

Identify the desire value of QPI frequency. Options available: Auto/4.800GT/5.866GT. Default setting is **Auto**.

# **QPI Isoch-Support**

Enable/Disable QPI Isoch-Support. Options available: Enabled/Disabled. Default setting is **Disabled**.

# **QPI DCA Support**

Enable/Disable QPI DCA Support. Options available: Enabled/Disabled. Default setting is **Disabled**.

# **QPI Scramble Selection**

Enable/Disable QPI Scramble Selection. Options available: Enabled/Disabled. Default setting is **Disabled**.

# **QPI Error Report**

Enable/Disable QPI Error Report. Options available: Enabled/Disabled. Default setting is **Disabled**.

# **Memory ECC Error Log**

Identify the the memory ecc error log. Disable/Correctable Erro/Uncorrectable Error/Both. Default setting is **Both**.

# **ECC Threshold**

Press the "+" and "-" keys to adjust the desire value of ECC Threshold.

# **UnCorrectable Pass to OS**

Enable/Disable UnCorrectable Pass to OS. Options available: Enabled/Disabled. Default setting is **Enabled**.

# **Enable Multimedia Timer**

Enable/Disable Multimedia Timer support. Options available: Yes/No. Default setting is **Yes**.

# **2-2-4 PCI Configuration**

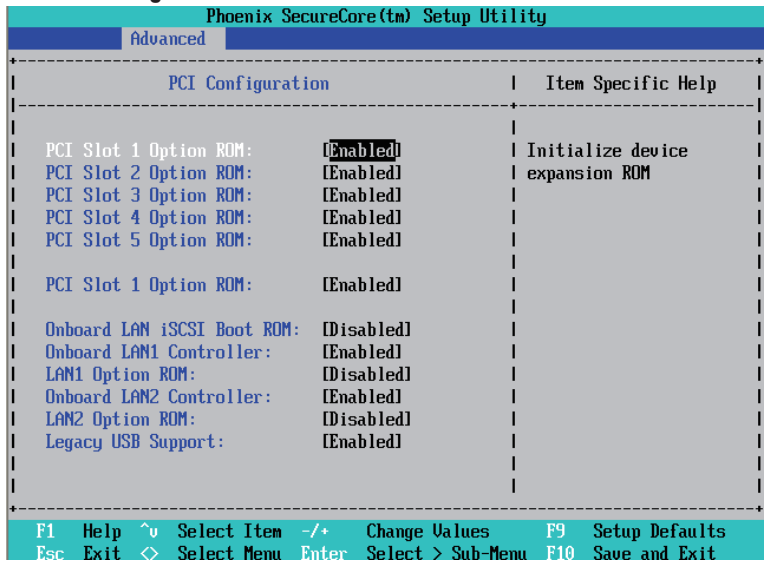

# **PCI Slot 1/2/3/4/5 Option ROM**

When enabled, This setting will initialize the device expansion ROM for the related PCI-E slot. Options available: Enabled/Disabled. Default setting is **Enabled**.

# **PCI Slot 1/ Option ROM**

When enabled, This setting will initialize the device expansion ROM for the related PCI slot. Options available: Enabled/Disabled. Default setting is **Enabled**.

# **Onboard LAN iSCSI Boot ROM**

Enable/Disable Onboard LAN iSCSI Boot ROM. Options available: Enabled/Disabled. Default setting is **Disabled**.

# **Onboard LAN1/2 Controller**

Enable/Disable Onboard LAN controller . Options available: Enabled/Disabled. Default setting is **Enabled**.

# **LAN1/2 Option ROM**

Enable/Disable onboard LAN1 device and initialize device expansion ROM. Options available: Enabled/Disabled. Default setting is **Disabled**.

# **2-2-5 SATA Configuration**

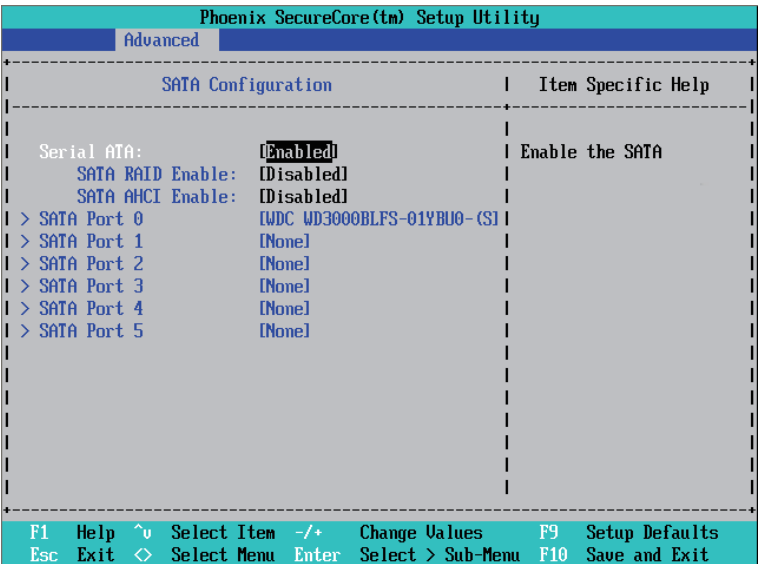

**Serial ATA** 

Enable/Disable on-board serial ATA function. Options available: Enabled/Disabled. Default setting is **Enabled**.

# **SATA RAID Mode**

Enable/Disable SATA RAID Mode. When enabled, the SATA controllerenables both its RAID and AHCI functions. You will be allows access the RAID setup utility at boot time. Options available: Enabled/Disabled. Default setting is **Disabled**.

#### **SATA AHCI Mode**

Enable/Disable SATA AHCI Mode. When enabled, the SATA controller enables its AHCI functionality. Then the RAID function is disabled and cannot be access the RAID setup utility at boot time. Options available: Enabled/Disabled. Default setting is **Disabled**.

# **SATA Port 0/1/2/3/4/5**

Press [Enter] to view the installed HDD devices.

# **2-2-6 I/O Device Configuration**

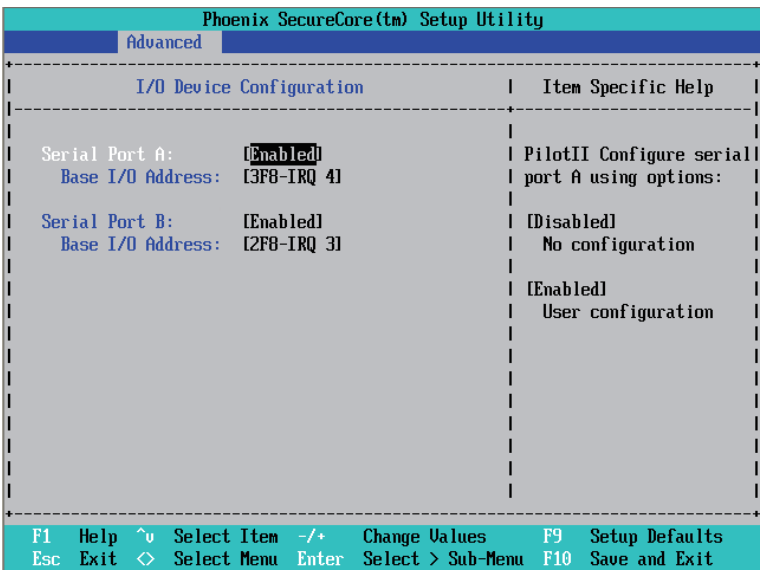

# **Serial Port A/B**

When enabled allows you to configure the serial port settings. When set to Disabled, displays no configuration for the serial port.

Options available: Enabled/Disabled. Default setting is **Enabled**.

# **Base I/O Address/IRQ**

Configure Serial Port A/B base I/O addressand IRQ. Option available: 3F8/IRQ4/2F8/IRQ3/3E8/IRQ4/2E8/IRQ3. Default setting for Serial Port A is 3F8/IRQ4. Default setting for Serial Port B is 2F8/IRQ3.

# **2-2-7 Boot Configuration**

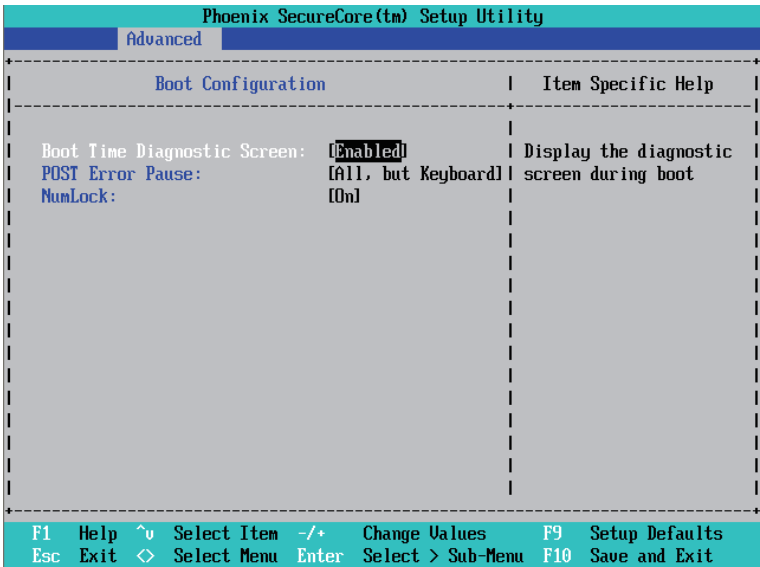

#### **Boot -time Diagnostic**

When this item is enabled, system will shows Diagnostic status when system boot. Options available: Enabled/Disabled. Default setting is **Enabled**.

## **Post Error Pause**

The category determines whether the computer will stop if an error is detected during power up. Options available: All Error/No Error/All, But Keyboard. Default setting is **All, But Keyboard**.

# **NumLock**

This option allows user to select power-on state for NumLock. Options available: On/Off. Default setting is **On**.

# **2-2-8 Hardware Monitor**

Press Enter to view the Hardware Monitor screen which displays a real-time record of the CPU/system temperature, fan speed, and voltage. Items on this window are non-configurable.

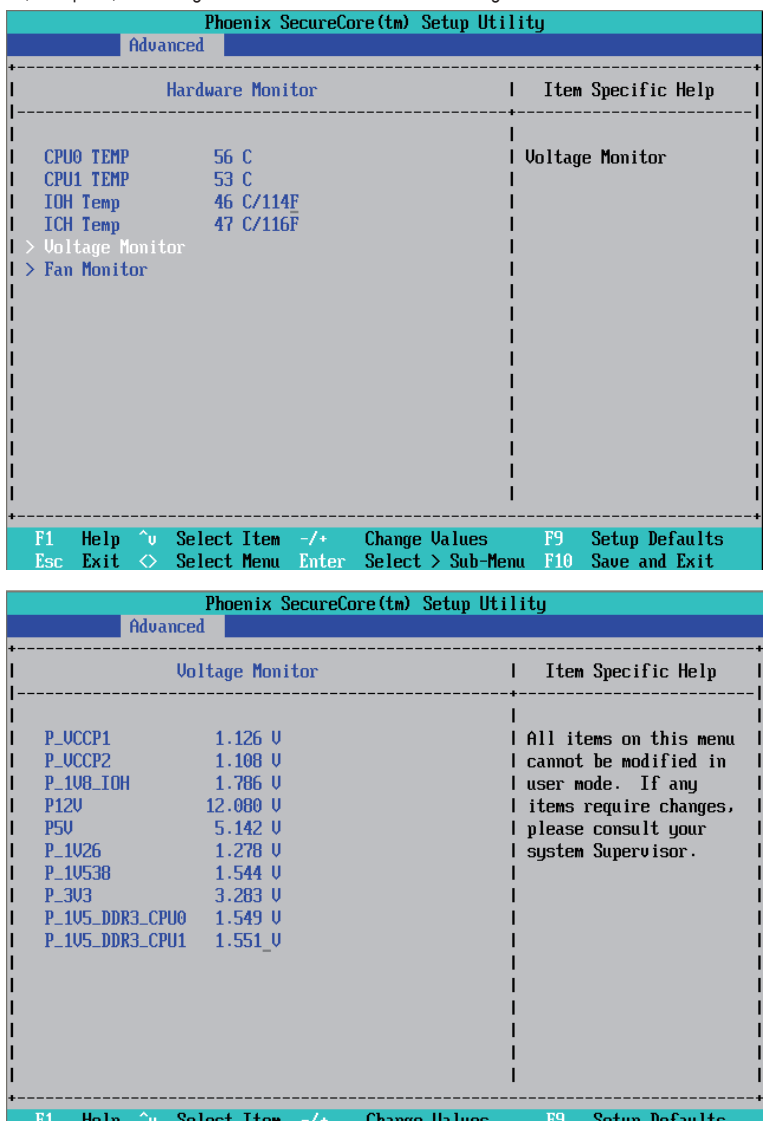

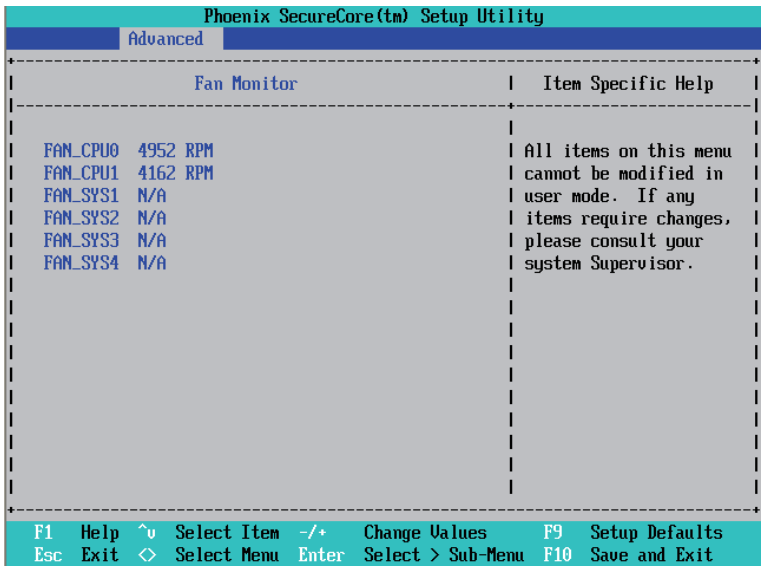

# **Current CPU0/CPU1/IOH/ICH Temperature**

Displays current CPU0/CPU1/IOH/ICH temperature.

**Current Voltage(V): P\_VCCP1/P\_VCCP2/P\_1V8\_IOH/P12V/P5V/P1V26/P\_1V538/P\_3V3/ P\_1V5\_DDR3\_CPU0/P\_1V5\_DDR3\_CPU1**

Displays the current CPU and system voltages.

**Current CPU1 Fan/CPU2 Fan/System Fan 1/2/3/4 Speed (RPM)** Displays current CPU/System fan speed.

# **2-2-9 Thermal and Acoustic Configuration**

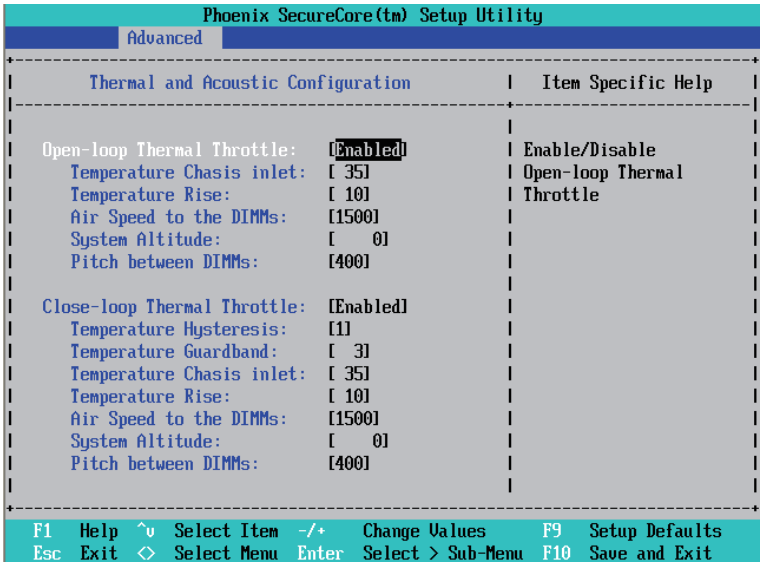

#### **Open loop Thermal Throttle**

Enable/DIsable Open loop Thermal Throttle. Options available: Enabled/Disabled. Default setting is **Enabled**.

#### **Temperature Chassis inlete**

This item is user defined. Use numeric key to adjust desired value.

#### **Temperature Rise**

This item is user defined. Use numeric key to adjust desired value.

#### **Air speed to the DIMMs**

This item is user defined. Use numeric key to adjust desired value.

#### **System Altitude**

This item is user defined. Use numeric key to adjust desired value.

## **Pitch between DIMMs**

This item is user defined. Use numeric key to adjust desired value.

#### **Close loop Thermal Throttle**

This item is user defined. Use numeric key to adjust desired value. Enable/DIsable Open loop Thermal Throttle.

Options available: Enabled/Disabled. Default setting is **Enabled**.

**Temperature Hysteresis** 

This item is user defined. Use numeric key to adjust desired value.

**Temperature Guardband** 

This item is user defined. Use numeric key to adjust desired value.

**Temperature Chassis inlet** 

This item is user defined. Use numeric key to adjust desired value.

# **Temperature Rise**

This item is user defined. Use numeric key to adjust desired value.

# **Air speed to the DIMMs**

This item is user defined. Use numeric key to adjust desired value.

# **System Altitude**

This item is user defined. Use numeric key to adjust desired value.

## **Pitch between DIMMs**

This item is user defined. Use numeric key to adjust desired value.

# **2-3 Power Menu**

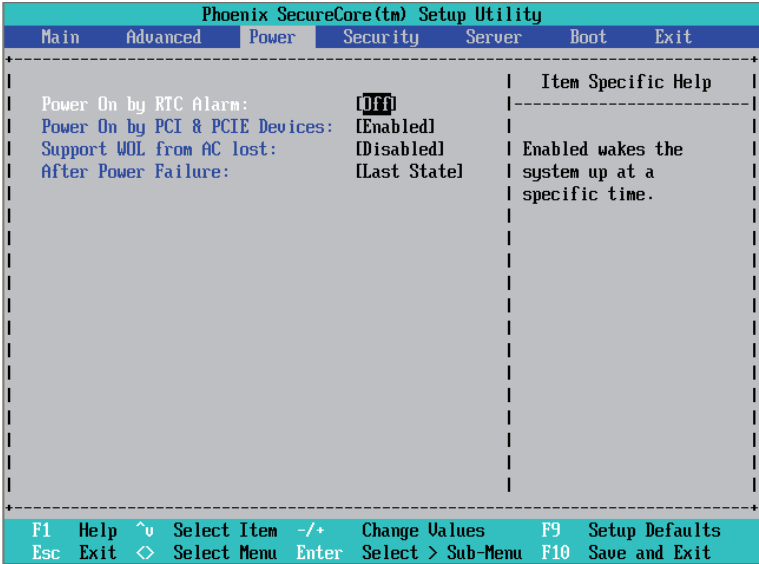

# **Power On by RTC Alarm**

Select whether to wake up the system when an RTC alarm is detected. Options available: On/Off. Default setting is **Off**.

# **Power On by PCI & PCIE Devices**

Select whether to wake up the system when PCI or PCI Express devices are detected. Options available: Enabled/Disabled. Default setting is **Disabled**.

#### **Support WOL from AC lost**

Determines whether to enable WOL function when the system shutdown occurs. Options available: Enabled/Disabled. Default setting is **Disabled**.

## **After Power Failure**

Defines the power state to resume to after a sys- tem shutdown that is due to an interruption in AC power. When set to Last State, the system will return to the active power state prior to shutdown. When set to Stay Off, the system remains off after power shutdown.

Options available: Last State/Stay Off/Power On. Default setting is **Last State**.

# **2-4 Security Menu**

The Security menu allows you to safeguard and protect the system from unauthorized use by setting up access passwords.

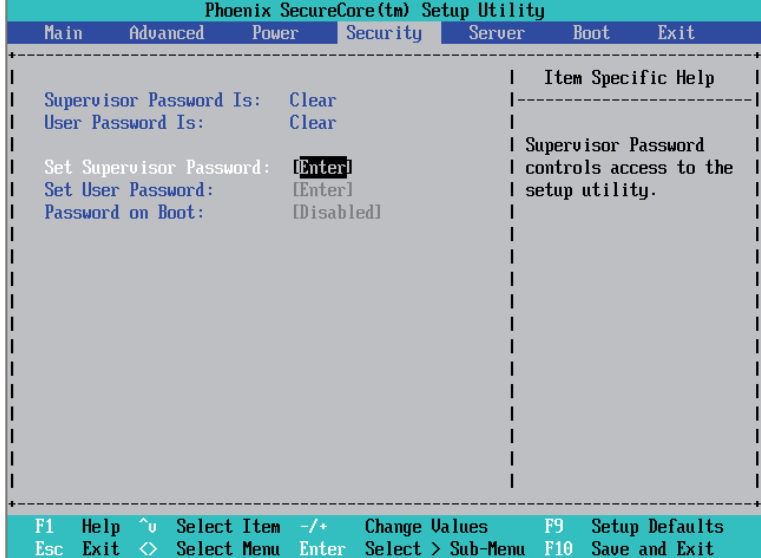

There are two types of passwords that you can set:

• Supervisor Password

Entering this password will allow the user to access and change all settings in the Setup Utility.

• User Password

 Entering this password will restrict a user's access to the Setup menus. To enable or disable this field, a Administrator Password must first be set. A user can only access and modify the System Time, System Date, and Set User Password fields.

#### **Supervisor Password Status**

This parameter indicates whether a Administrator Password has been assigned.

 **User Password Status**

This parameter indicates whether a user pass- word has been assigned.

To clear the password, press <Enter> on the password item and when requested for the password, press <Enter> again. The message "PASSWORD DISABLED" will appear, indicating the password has been cancelled.

 **Set Supervisor Password** 

Press Enter to configure the Supervisor password.

# **Set User Password**

Press Enter to configure the user password.

#### **Password on Boot**

Password entering will be required when system on boot. Options available: Enabled/Disabled. Default setting is **Disabled**.

# **2-5 Server Menu**

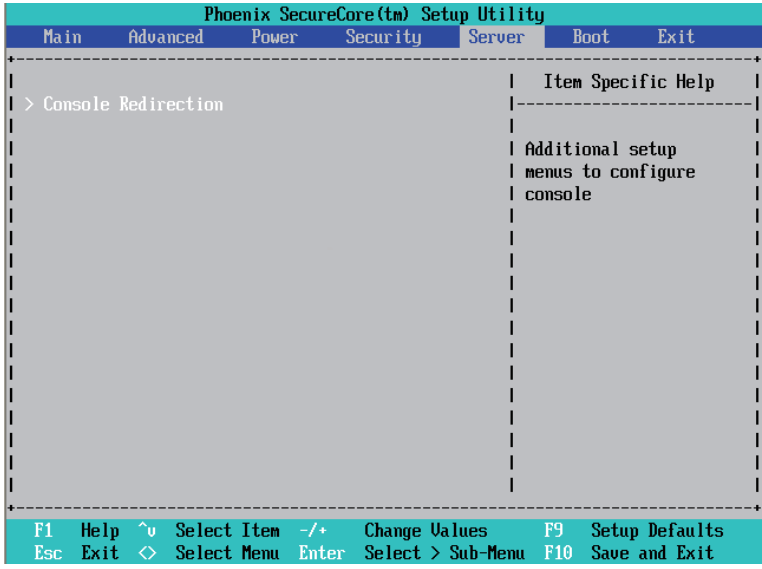

# **Console Redirection**

Press [Enter] will prompt the sub-menu for console redirection.

# **2-5-1 Console Redirection**

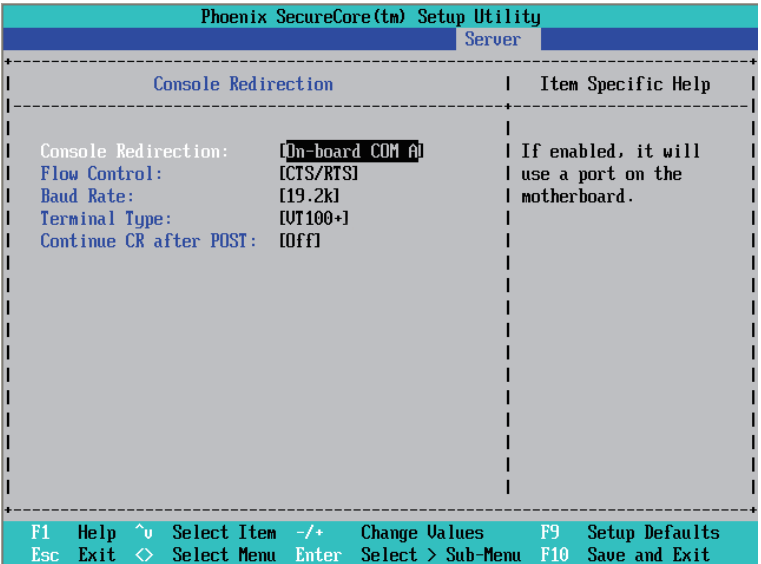

#### **Console Redirection (Note)**

Select whether to enable console redirection. Console redirection enables users to manage the system from a remote location.

Options available: Serial Port A/Serial Port B/Disabled. Default setting is **Disabled**.

#### **Flow Control**

Flow control can prevent data loss from buffer overflow. When sending data, if the receiving buffers are full, a 'stop' signal can be sent to stop the data flow. Once the buffers are empty, a 'start' signal can be sent to re-start the flow. Hardware flow control uses two wires to send start/stop signals. Options available: None/XON/OFF/CTS/RTS.

#### **Baud Rate**

Select the baud rate for console redirection. Options available: 9600/19200/57600/115200.

#### **Terminal Type**

Select a terminal type to be used for console redirection. Options available: VT100/VT100+/ANSI /VT-UTF8.

#### **Continue C.R. after POST**

This option allows user to enable console redirection after O.S has loaded. Options available: On/Off. Default setting is **Off**.

<sup>(</sup>Note) Advanced items prompt when this item is defined.

# **2-6 Boot Menu**

The Boot menu allows you to set the drive priority during system boot-up. BIOS setup will display an error message if the drive(s) specified is not bootable.

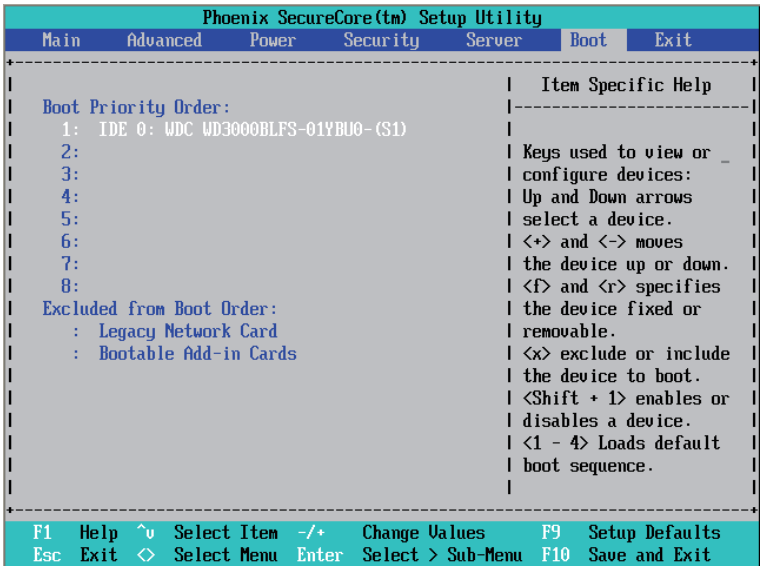

By default, the server searches for boot devices in the following secquence:

- 1. Hard drive.
- 2. UEFI device.
- 3. Optical disc drive.
- 4. Removable device.
- 5. Network device

Key used to view or configure devices:

Up and Down arrows select a device.

<+> and <-> moves the device up or down.

<f> and <r> specifies the device fixed or removable.

<x> exclude or include the device to boot.

<Shift + 1> Enable or disable a device.

<1-4> Loads default boot secquence.

# **2-7 Exit Menu**

The Exit menu displays the various options to quit from the BIOS setup. Highlight any of the exit options then press **Enter**.

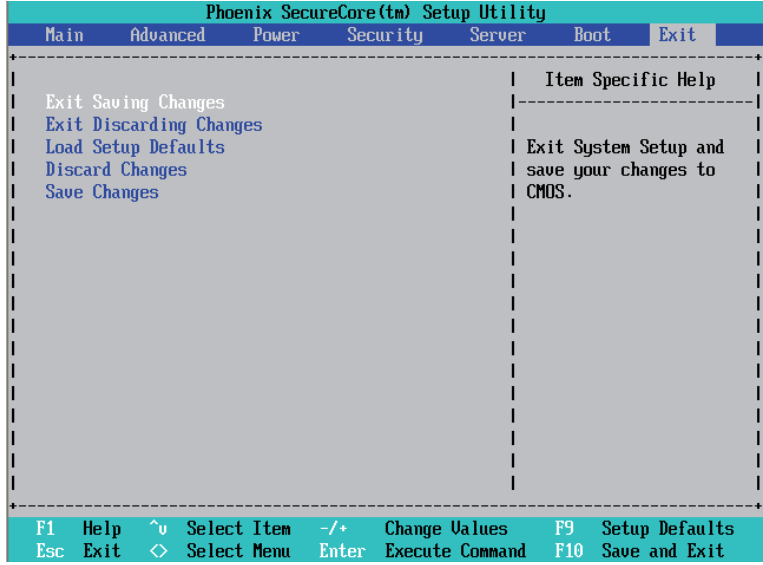

#### **Exit Saving Changes**

Saves changes made and close the BIOS setup.

#### Options available: Yes/No.  **Exit Discarding Changes**

Discards changes made and close the BIOS setup. Options available: Yes/No.

#### **Load Setup Default**

Loads the default settings for all BIOS setup parameters. Setup Defaults are quite demanding in terms of resources consumption. If you are using low-speed memory chips or other kinds of low-performance components and you choose to load these settings, the system might not function properly. Options available: Yes/No.

#### **Discard Changes**

Discards all changes made in the BIOS setup.

# Options available: Yes/No.

# **Save Changes**

Saves changes made in the BIOS setup. Options available: Yes/No.